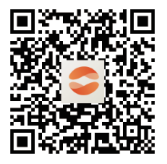

Scan the QR code to install the control APP.

# OPERATION MANUAL

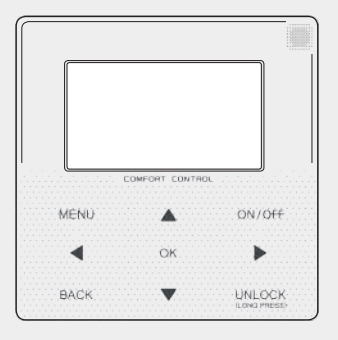

Thank you very much for purchasing our product.

Before using your unit, please read this manual carefully and keep it for future reference.

## **1. Mobile Device Setting**

AP Mode is available for wireless distribution on mobile device side.

- AP Mode connecting WLAN:
- 1.1 Install APP
- ① Scan the following QR code to install the Comfort Home.

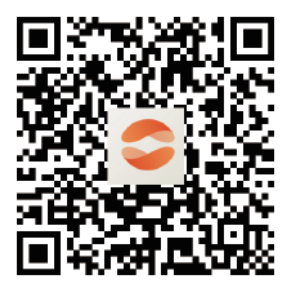

② Please research "Comfort Home" in APP STORE or GOOGLE PLAY to install the APP.

This APP is only applicable to Android 7.0 and IOS7, or newer operation systems.

### 1.2 Sign in/Sign up

Please input your registration code. The Registration code is: "**HP41632**" You will enter in **MEGA HP** 

create a new account. Register your account according to the guidance. Click the "Sign up" and

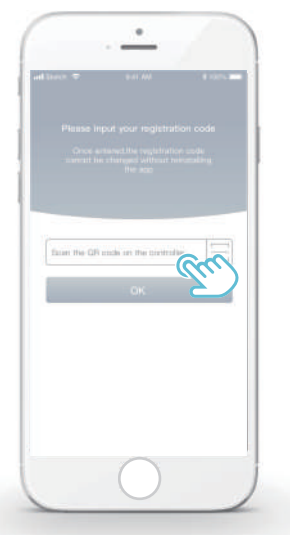

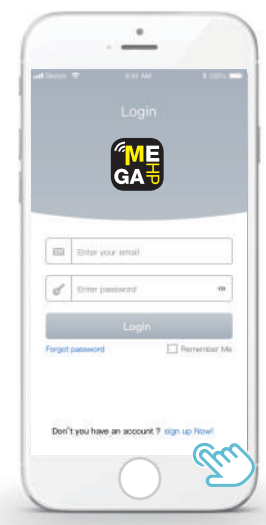

1.3 Add Home Appliances:

1) Add your device following the guidance.

have the password of the Wi-Fi. Click "Add device" to add your Heat Pump. Click on "Ready". You must

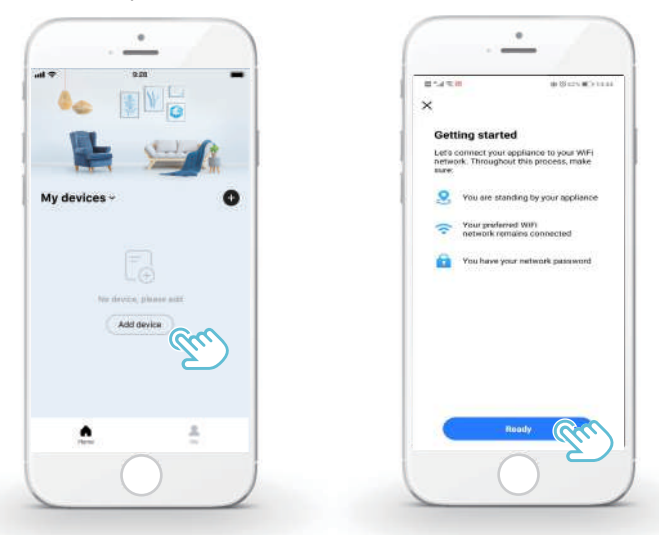

#### 2) Login to your home Wifi

Select the Wired controller of Heat pump Select the Wifi in your home and type in the password for this Wifi

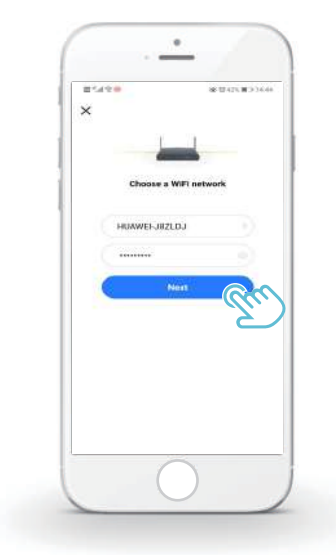

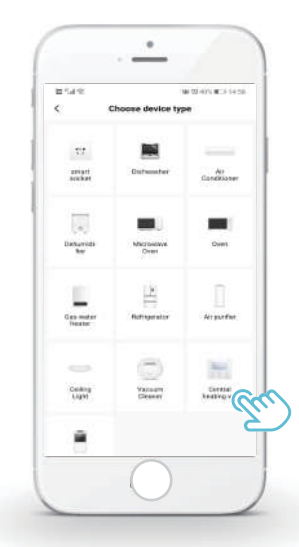

KJRH-120F. Check the operation is completed and click on"Next" 3) The App will automatically find out the controller, here the controller is

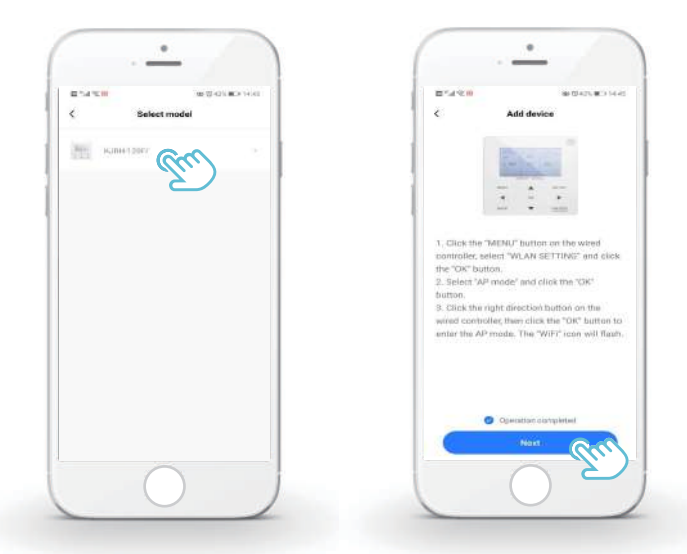

4) Wired controller setting.

Select AP Mode correspondingly on the mobile device and continue the the WLAN, refer to Figure. Select YES, press OK to select AP mode. Go to "MENU"> "WLAN SETTING"> "AP MODE". Press "OK" to activate follow-up settings according to the APP prompts.

Now you can see in the princpal page of controller the icon of Wifi will flash

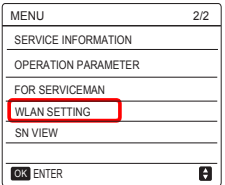

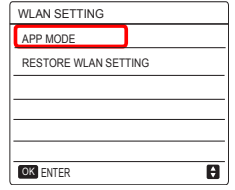

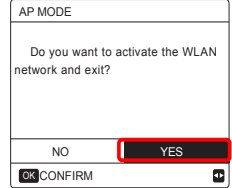

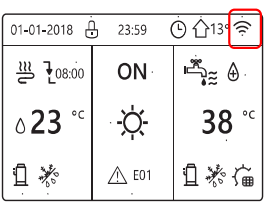

Once the connection starts,the app will ask you to connect your 5) Connect to the new Wifi. The Wifi password is: 12345678 phone with another Wi-Fi: c3\_xxxx

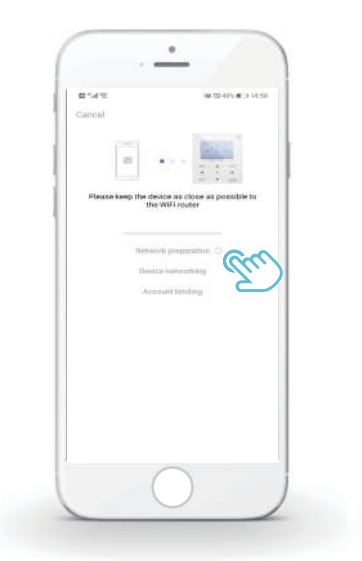

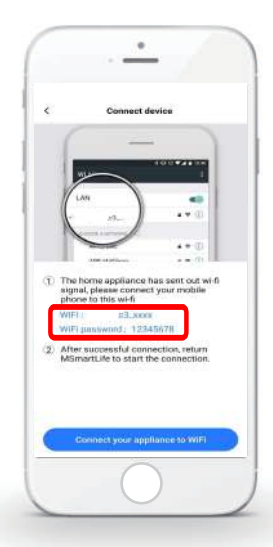

6) Finishing Up

Go Back to the App , it will take some time for the app to finish up 7) Click on "Complete", once the Account binding is finished

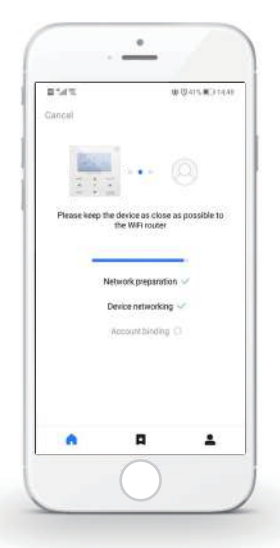

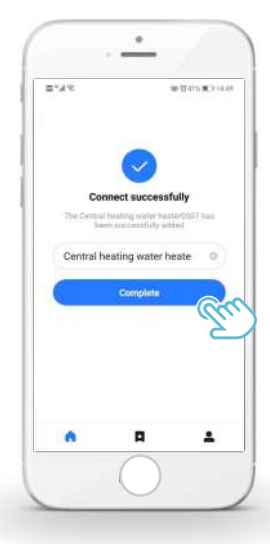

8) It will show the Status as Online . Enter the device to control its settings

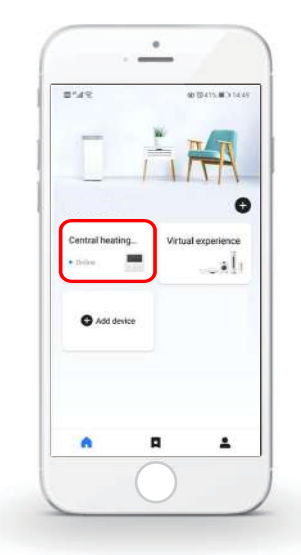

#### Comfort Home APP User interface

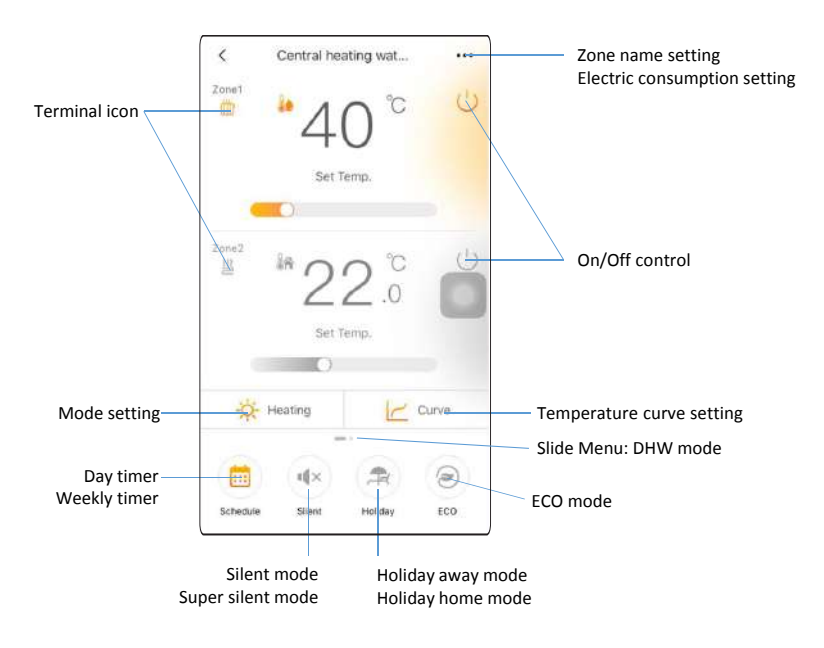